## **Generelt**

Markblokberegning Denne manual beskriver, hvordan du kommer i gang med at bruge funktionen Markblokberegning. Funktionen bruges til at tilpasse markgrænser til EU-blokkort, sådan at EU-blokgrænserne ikke overskrides.

> Beregningen sker på baggrund af NaturErhvervs EU-blokkort leveret via deres WFS service.

## *Opstart*

Start Næsgaard Markkort via Næsgaard Mark, eller hvis du benytter DLBR IT starter du programmet via ikonet Næsgaard Markkort på skrivebordet.

Hent herefter et markkort frem på skærmen fra Job-listen.

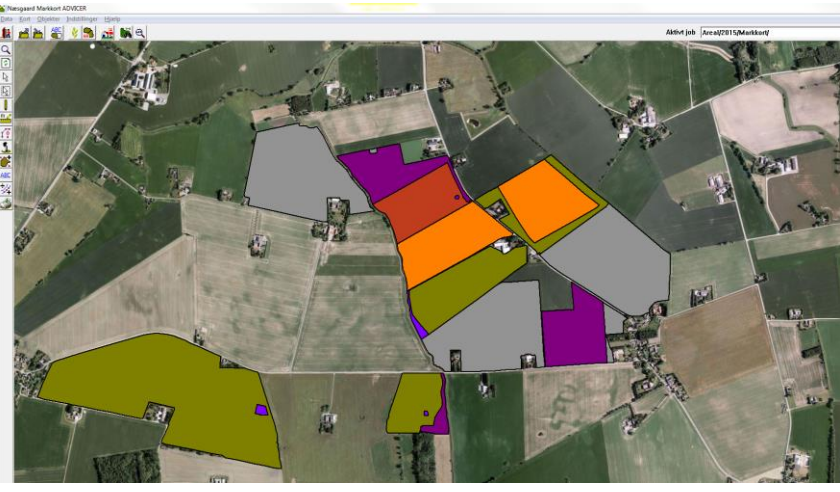

## **Arealberegning**

Du finder Markblokberegningen under "Beregn arealer"

**Bemærk**: Det anbefales at køre en arealkontrol, før man begynder at lave en markblokberegning.

Se vejledningen her: [http://www.datalogisk.dk/me](http://www.datalogisk.dk/media/1995/KortArealkontrol.pdf)[dia/1995/KortArealkontrol.pdf](http://www.datalogisk.dk/media/1995/KortArealkontrol.pdf)

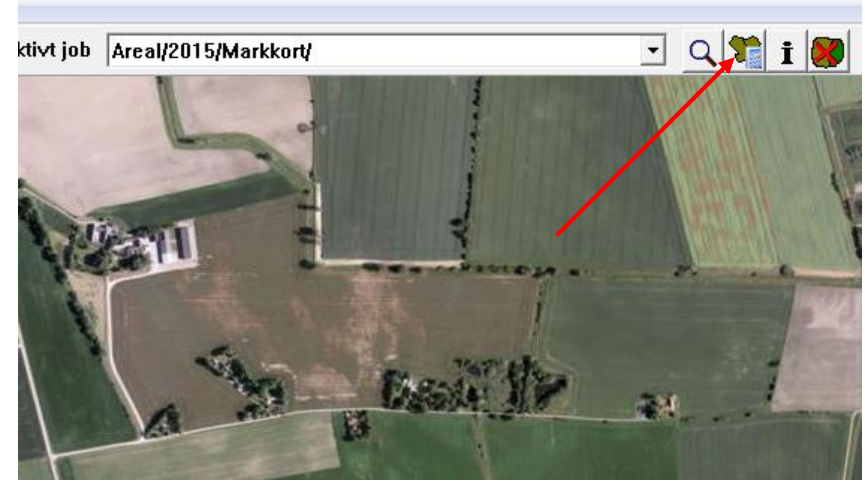

 $= 0$ 

 $\Sigma\!3$ 

I den dialog der kommer frem når men trykker på knappen "Beregn arealer", vælges fanen Markblokberegning.

Tryk på "Beregn arealer" for at starte beregningen.

**Bemærk:** Når man trykker på knappen "Beregn arealer", kommer EU-blokkortet automatisk frem på skærmen.

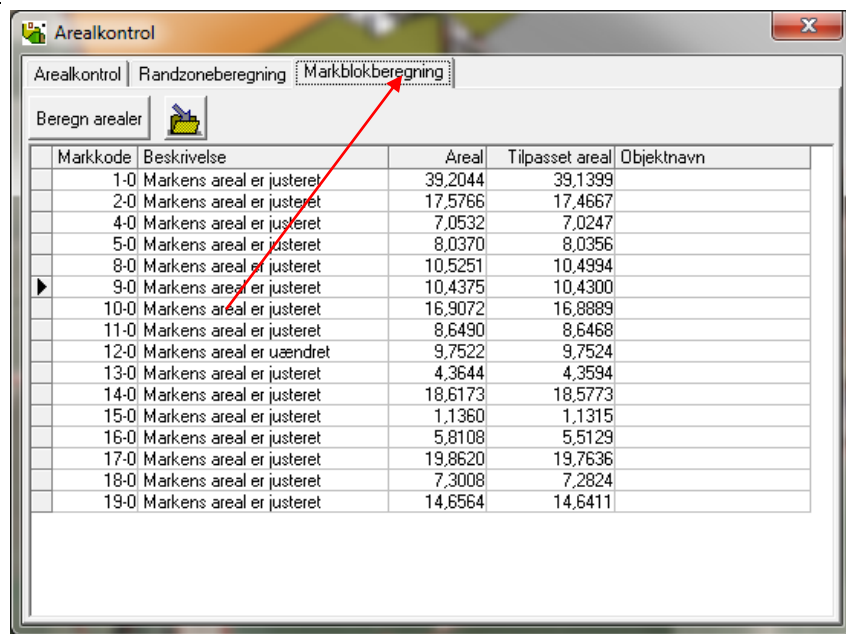

Når beregningen er slut kommer der en liste frem på skærmen, der viser hvilke arealer der er tilpasset. Arealet der er klippet af, vises med en skraveret blå farve.

Hvis man trykker på en mark på listen, zoomer programmet ind på den aktuelle mark, og man kan let få et overblik over hvor marken er ændret.

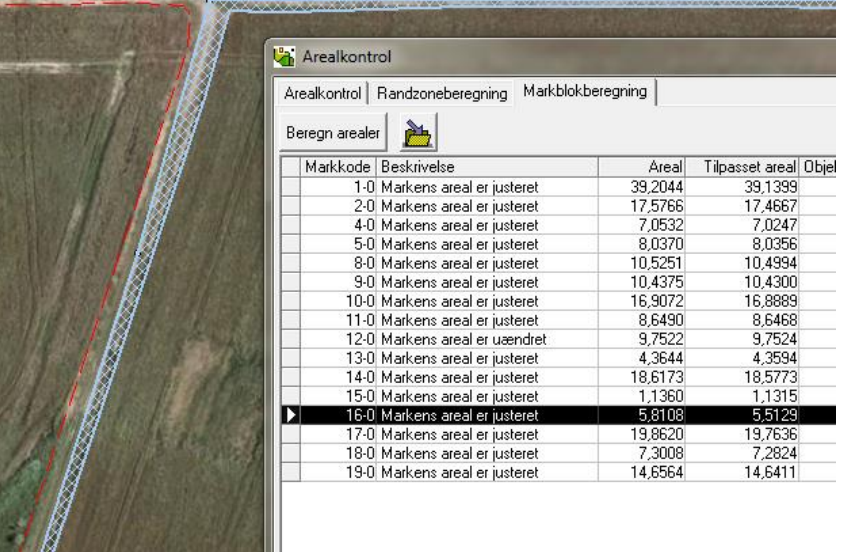

Arealerne bliver først klippet og gemt, når man trykker på knappen "Gem tilpasset arealer i markkortet"

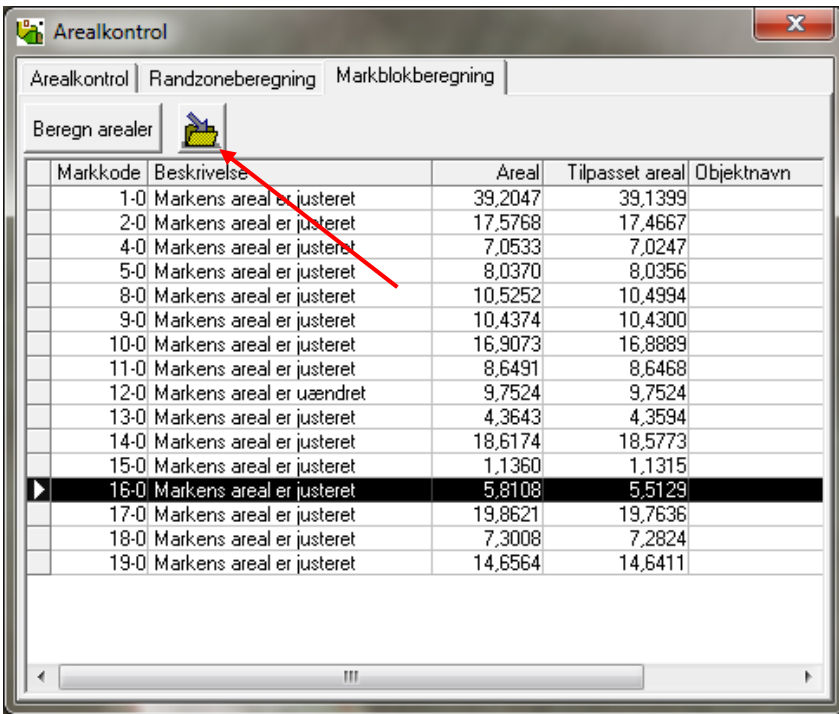

Det fraklippede areal bliver gemt i laglisten, under navnet Markblok fraklip.

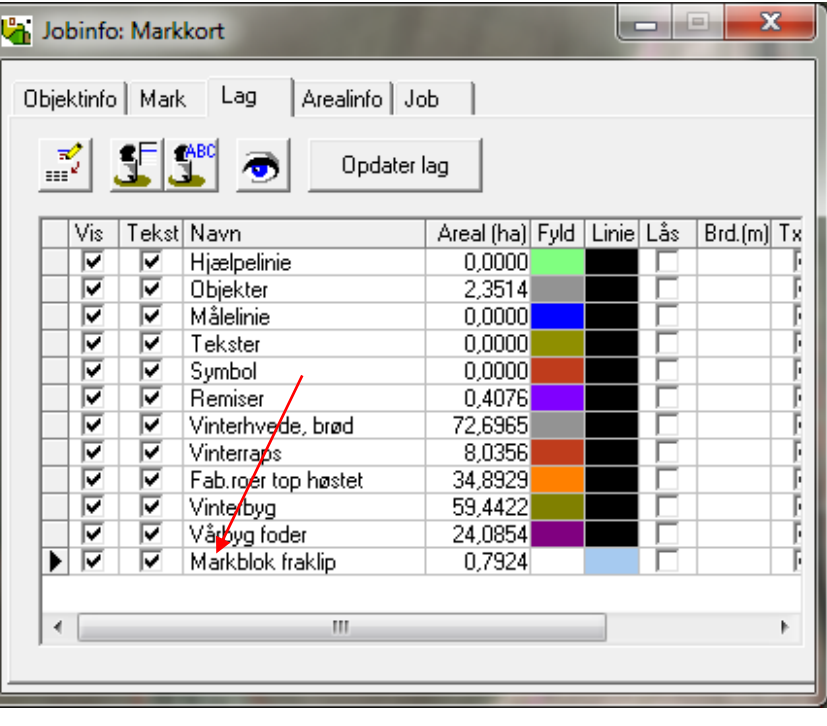